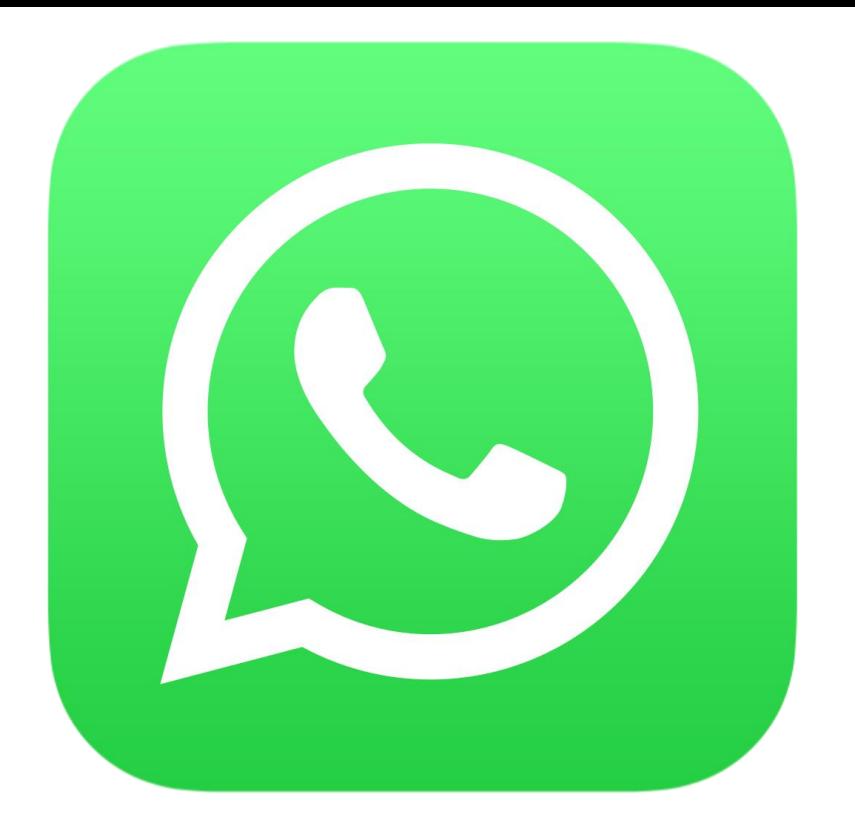

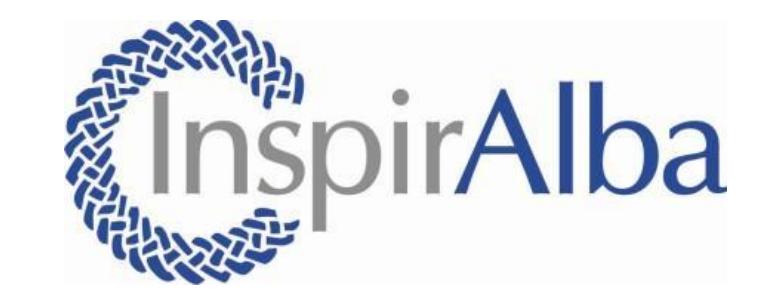

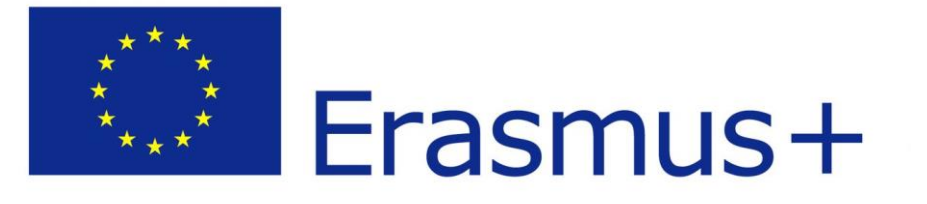

# WHATSAPP VIDEO CALL TUTORIAL

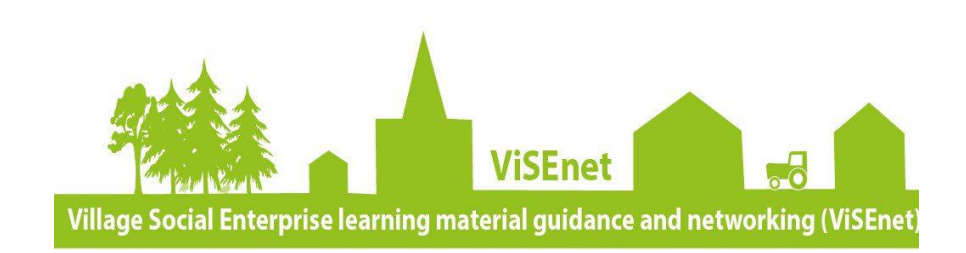

# What is WhatsApp?

WhatsApp is a messaging app on your phone that allows you to chat to people using the internet. It can also be used for 1-1 or multiple people audio and video calls.

This tutorial will show you how to download and set up a WhatsApp account. You will need to have a smart phone with internet access to be able to follow this tutorial.

Here is a handy YouTube link that you may also find useful to help you set up your WhatsApp account-How to Use WhatsApp- 2020 Beginners Guide: <https://www.youtube.com/watch?v=y3EdIiJeTXk>

## DOWNLOADING WHATSAPP

- To download WhatsApp onto your smartphone, you will first need to go to the App Store (if you have an Apple iPhone) or the Google Play Store (if you have any other type of phone).
- Here you can search for 'WhatsApp' in the search bar. Click the 'Install' button to download WhatsApp.

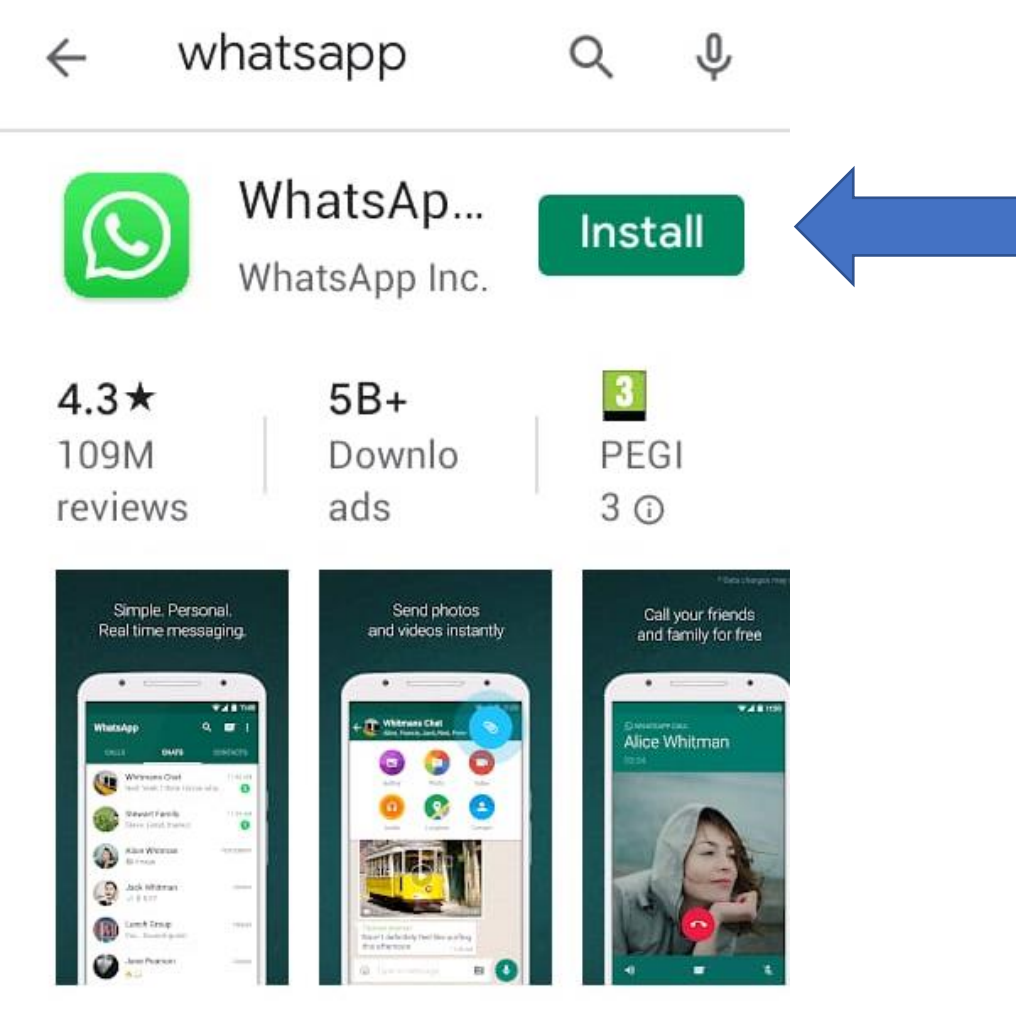

Simple. Personal. Secure.

#### You might also like →

- WhatsApp will ask you to have access to different details that are on your phone such as your contacts. This is safe to do.
- Once you have clicked the 'Accept' button, WhatsApp will start downloading on your phone.
- Make sure that you are connected to WiFi when you are downloading WhatsApp.

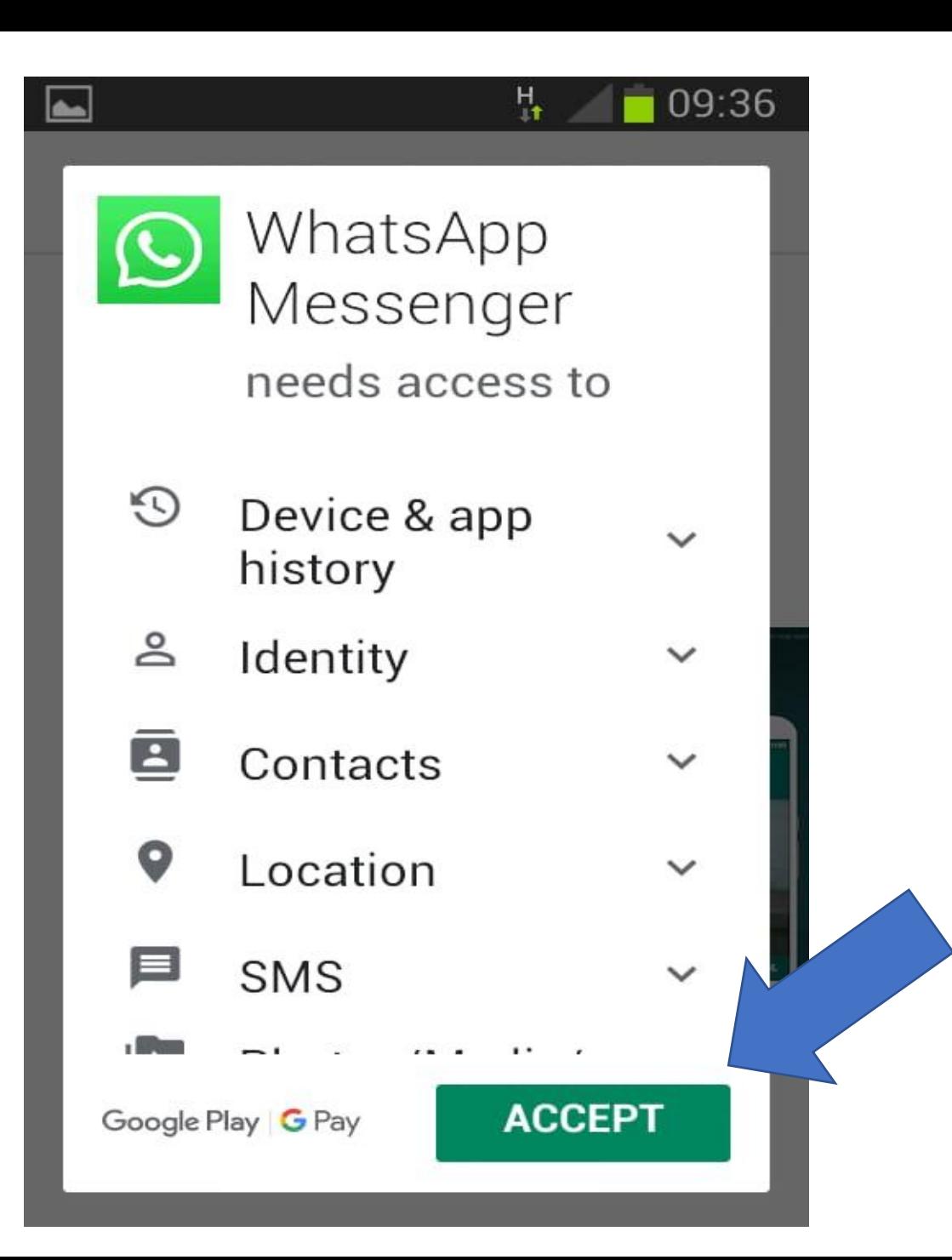

• Once you have downloaded WhatsApp onto your phone you can open it by clicking onto the

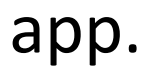

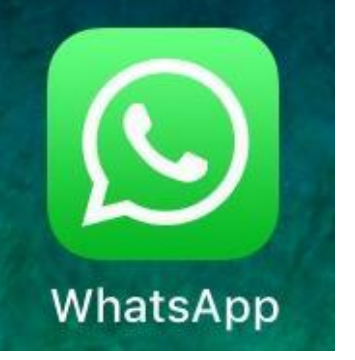

- When you open WhatsApp, it will ask you to agree to their terms of service. Press 'Terms of Service' highlighted in blue writing.
- Press agree and continue once you have read over the Terms of Service.

## **Welcome to WhatsApp**

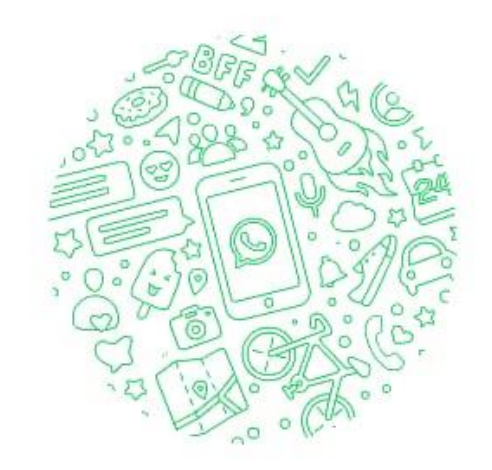

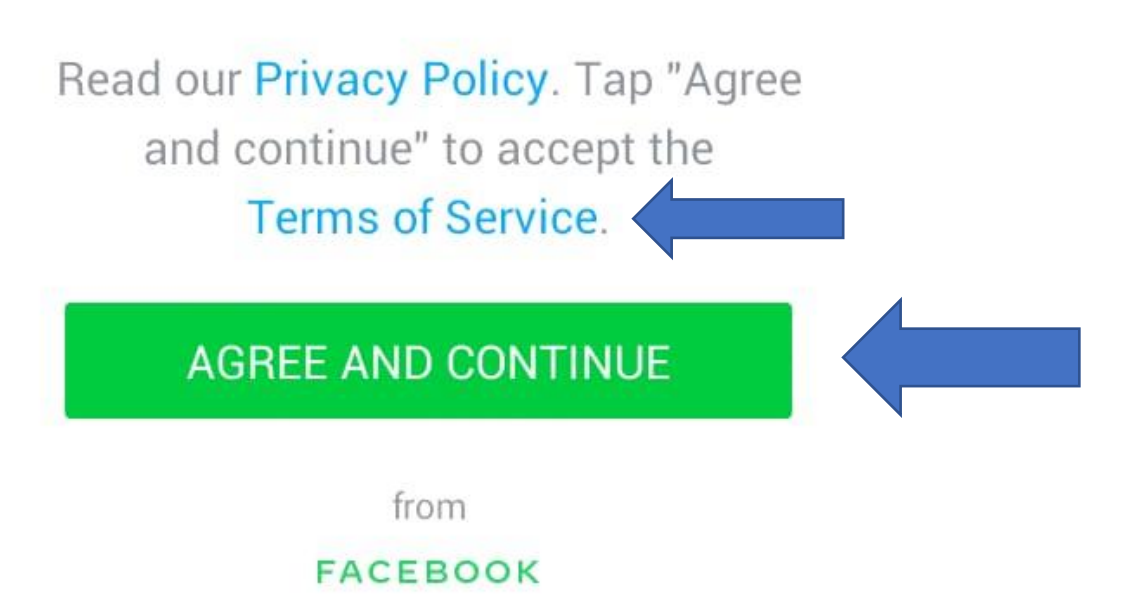

- WhatsApp will now ask you to enter your phone number.
- +44 also takes the place of the first 0 in your phone number. When you are typing in your number do not include the 0 at the beginning.
- Once you have done this WhatsApp will ask you to confirm your phone number. Press 'OK' if it is the correct phone number or 'EDIT' if you need to retype the phone number.
- Once you have pressed 'OK', WhatsApp will sent you a text with a verification code. You may be asked to enter this code or WhatsApp may automatically enter this code for you. Once the code is entered you will be able to use WhatsApp.

## Enter your phone number

WhatsApp will send an SMS message to verify your phone number. What's my number?

### United Kingdom

phone number 44

Carrier SMS charges may apply

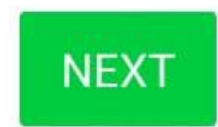

You must be at least 16 years old to register. Learn how WhatsApp works with the Facebook Companies.

- Now you are able to start creating your WhatsApp account.
- Type in your name into the bar that says 'Type your name here'.
- You can also press the camera icon to upload or take a picture. This picture will be displayed to all other WhatsApp contacts.
- You do not need to upload a photo.
- Press the 'Next' button to continue.

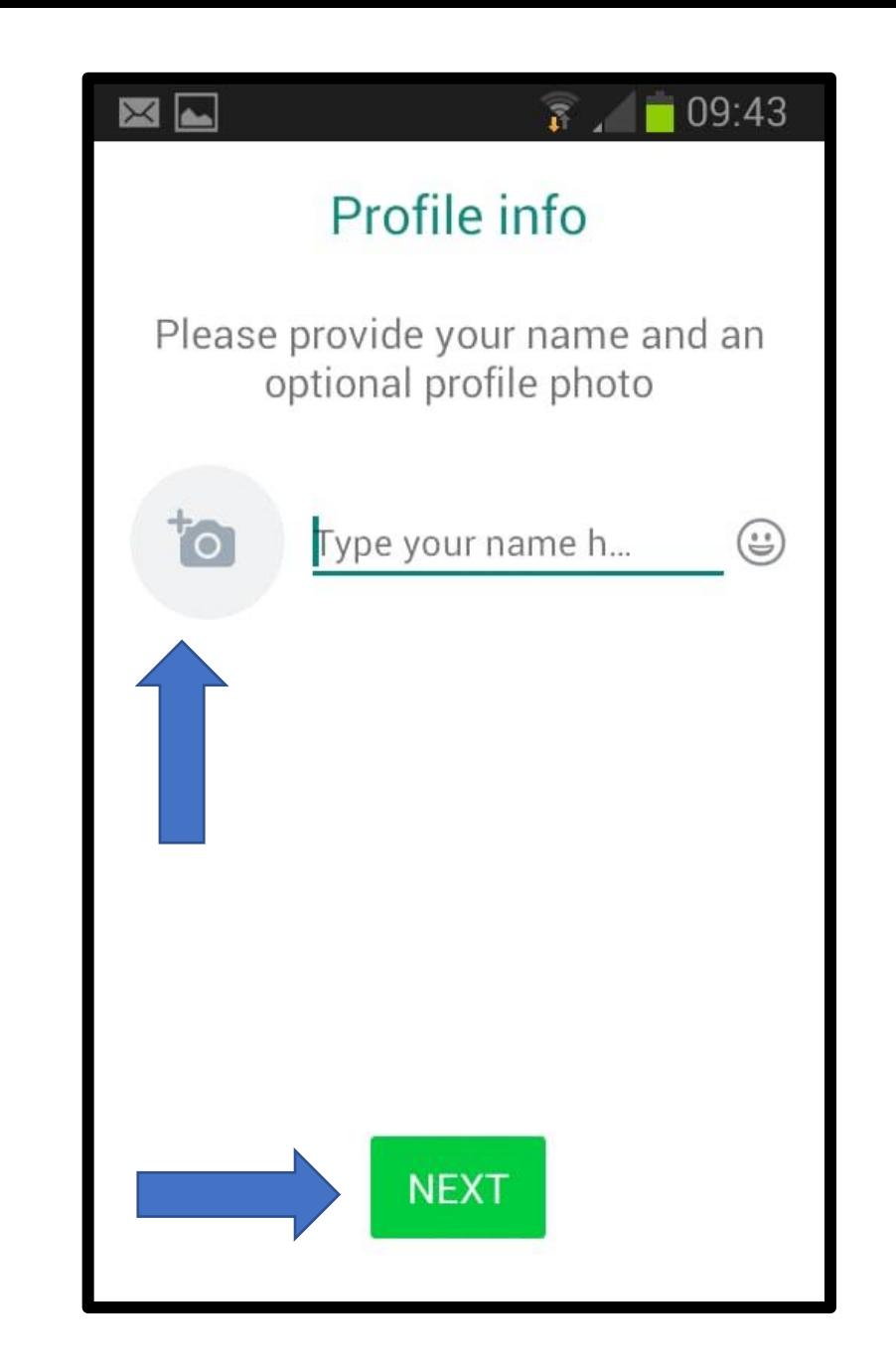

- This is what your WhatsApp will look like.
- It will show you who else on your contacts is using WhatsApp
- You will only be able to WhatsApp call other people who also have a WhatsApp account.
- Press 'Start a chat' to begin chatting with someone on WhatsApp

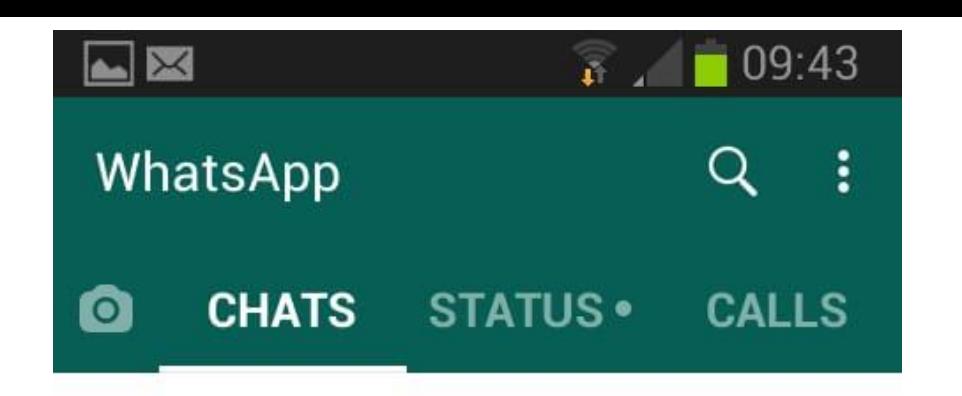

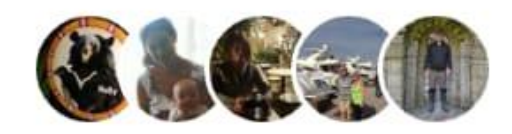

Ian Mob, Maggie, Res Mob and 2 more of your contacts are on WhatsApp

Start a chat  $\rightarrow$ 

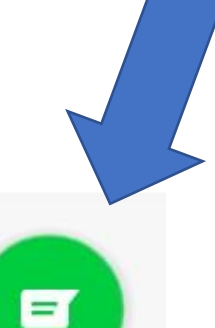

- Once you have pressed 'start a chat' you will be asked to select the contact you want to chat with.
- If you wish to chat to multiple people, press 'New group' and select the contacts you want in the group. For example you may have a group named 'Family' where all family members with WhatsApp can chat to each other.

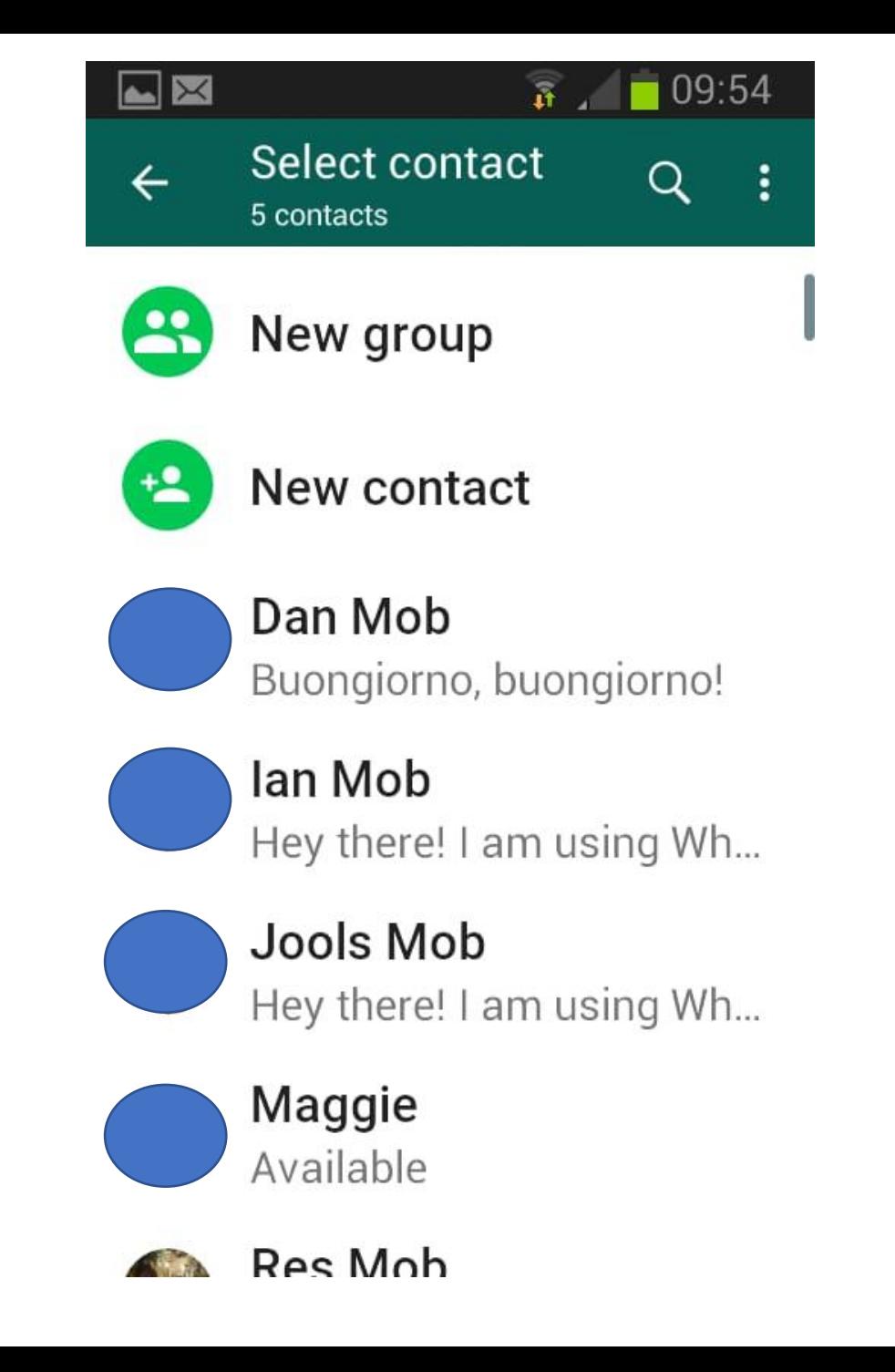

- Once you have selected the contact you want to chat with you can either begin messaging them by typing where it says 'type a message' shown by the blue arrow.
- To video call, press the video icon shown by the red arrow.
- For an audio only call, press the telephone button shown by the green arrow

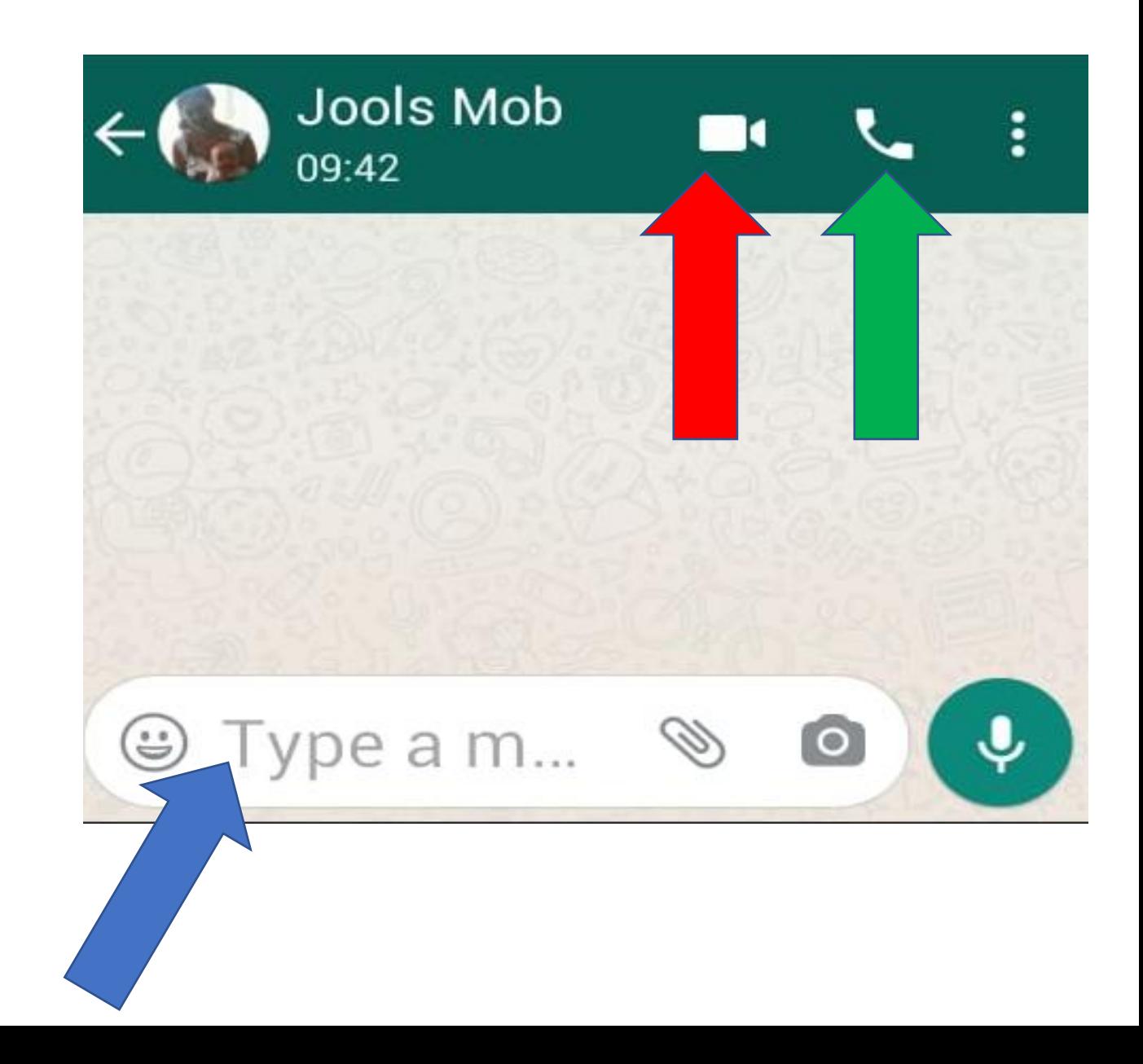

- Once you have clicked the video camera icon you will be asked if you want to start your video call
- Press 'call' to begin the call.

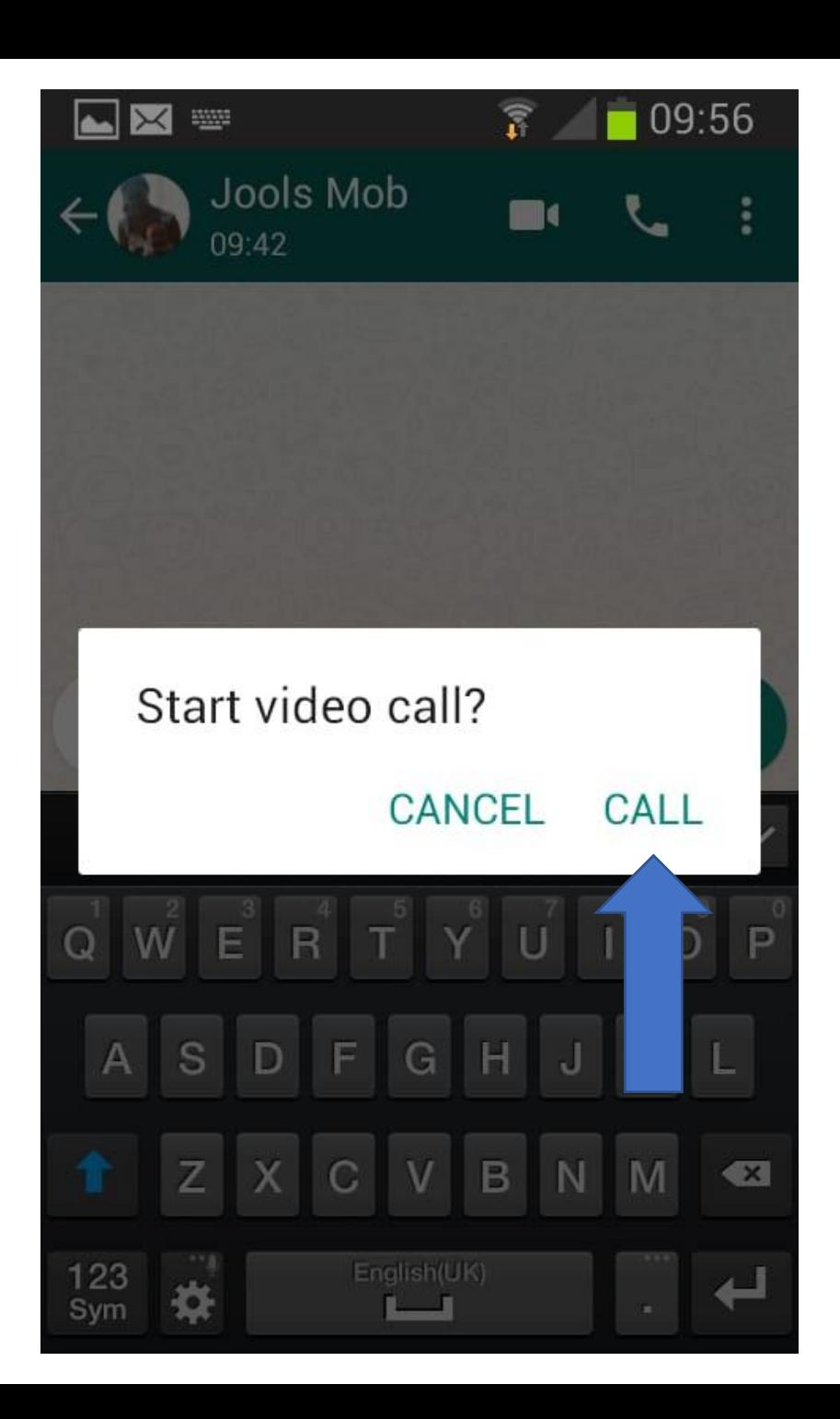

- This is an example of what a WhatsApp video call will look like.
- In this example there are only 2 screens on the chat. By pressing the button indicated by the blue arrow you will be able to add more people to your call.
- You are able to see yourself in a small screen shown by the green arrow. Press this screen to make yourself have a bigger screen. This can be handy to make sure the other person on the call is able to see you.

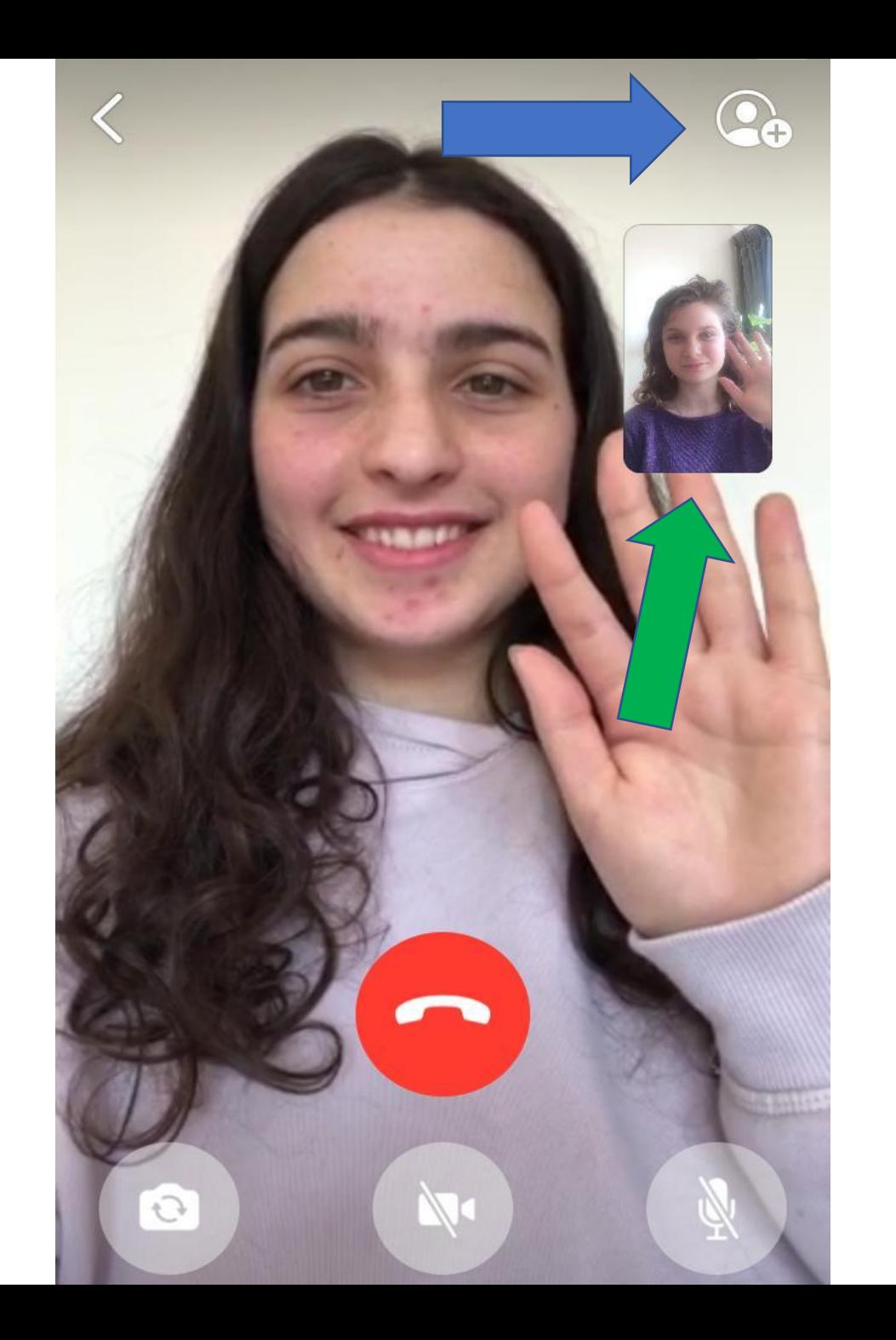

- Your phone will have a front and a back camera. If you wish to change the camera that is videoing, press the button indicated by the blue arrow.
- You are also able to stop your camera or audio during the call by pressing the video off (bottom middle) or audio off (bottom right)
- To end the call press the big red button.

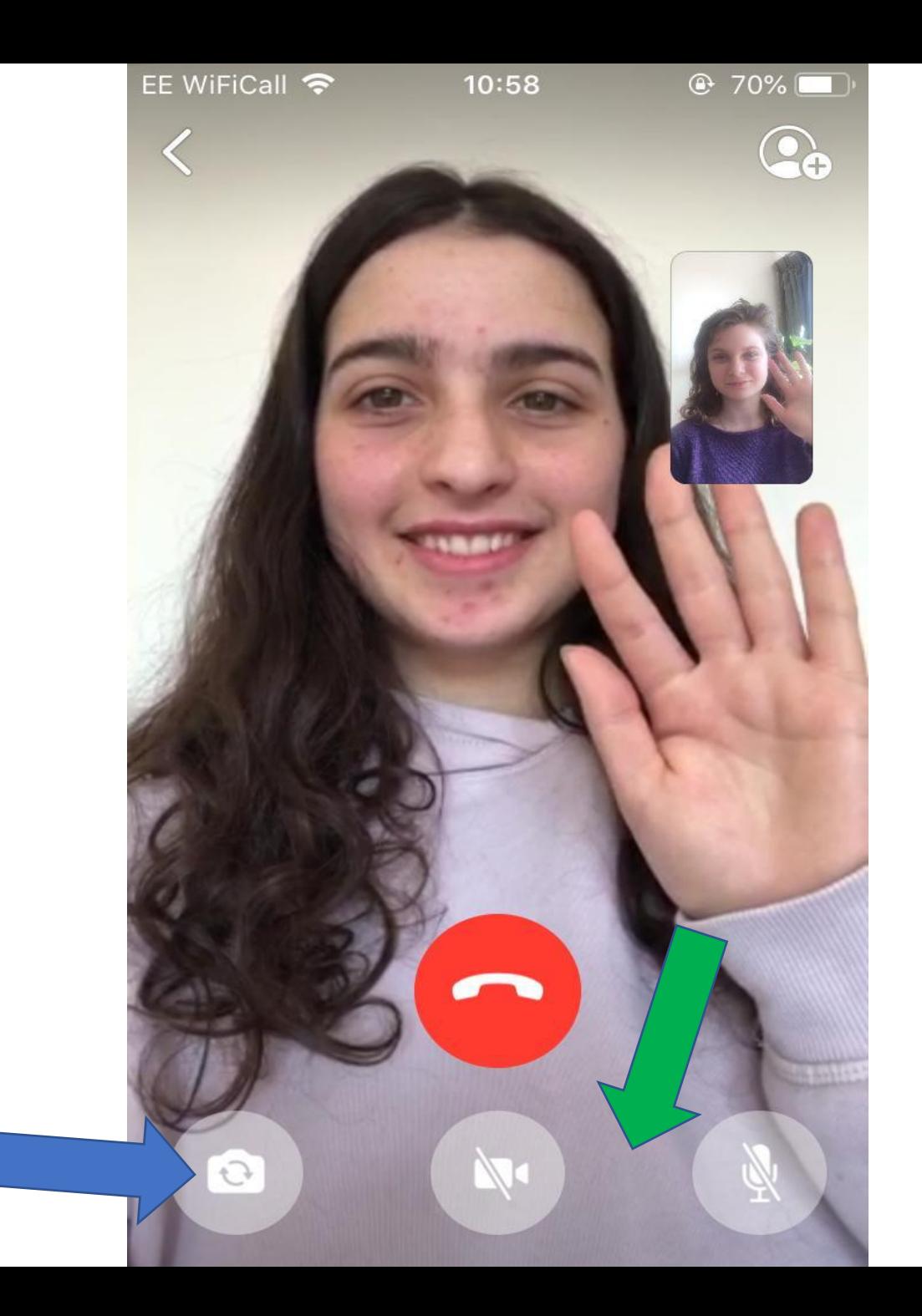